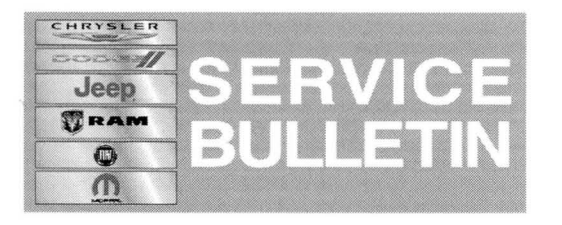

**NUMBER:** 08-031-14

**GROUP:** Electrical

**DATE:** March 15, 2014

This bulletin is supplied as technical information only and is not an authorization for repair. No part of this publication may be reproduced, stored in a retrieval system,<br>or transmitted, in any form or by any means, elec

# **THIS SERVICE BULLETIN IS ALSO BEING RELEASED AS RAPID RESPONSE TRANSMITTAL (RRT) 14-025. ALL APPLICABLE SOLD AND UN-SOLD RRT VIN's HAVE BEEN LOADED. TO VERIFY THAT THIS RRT SERVICE ACTION IS APPLICABLE TO THE VEHICLE, USE VIP OR PERFORM A VIN SEARCH IN TECHCONNECT. ALL REPAIRS ARE REIMBURSABLE WITHIN THE PROVISIONS OF WARRANTY.**

# **SUBJECT:**

Flash: RA3 Radio Software Enhancements

## **OVERVIEW:**

This bulletin involves updating the radio's software.

### **MODELS:**

2014 (BF) 500L

**NOTE: This bulletin applies to vehicles equipped with UConnect 6.5 AM/FM/BT/Voice (sales code RA3) built on or before January 08, 2014 (MOH 0108XX).** 

### **SYMPTOM/CONDITION:**

The customer may notice one or more of the following.

- Radio resets.
- Radio sluggish performance.
- Bluetooth dropped connections.
- Hands free calling poor sounding .
- Navigation GPS off location.
- No GPS intermittently and off location.
- Voice recognition poor.

### **DIAGNOSIS:**

If a customer's VIN is listed in VIP or your RRT VIN list, perform the repair. For all other customers that describe the symptom/condition, perform the Repair Procedure.

### **PARTS REQUIRED:**

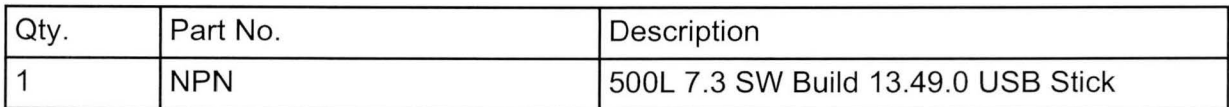

**CAUTION: Discard any old USB sticks (7.2.2 SW Build 13.27.0 stick).** 

**NOTE: The SOOL 7.3 SW Build 13.49.0 USB Stick has been mailed to the dealership.** 

## **NOTE: If the USB stick is lost or stolen call (800) 448-0944 ext. 3188 and request one additional USB SOOL 7 .3 SW Build 13.49.0 stick.**

# **REPAIR PROCEDURE:**

- 1. Using the USB update memory stick that has been mailed to you dealer.
- 2. Turn the engine on and check if the vehicle is still in ship mode.
- 3. The vehicle must be in Customer Mode to update the radio . Is the vehicle in Ship Mode?
	- a. Yes>>> Proceed to Step #4.
	- b. No >>> Proceed to Step #5.
- 4. Use the scan tool (wiTech) to put the vehicle into customer mode.
- 5. With the engine running and radio powered on, insert the **7.3 (SW Build 13.49.0 System Only)** USB Stick into USB hub.
- 6. The next screen display will have the old and new software level. The radio will be updated to version .
- 7. Is the current software level at or higher then 13.49.0? a. Yes >>> The bulletin is not applicable to this vehicle. b. No>>> Proceed to Step #8.

## **NOTE: Do not cycle the ignition or touch the radio during the update process.**

- 8. Press the soft key "Yes" to start the update.
- 9. The update may take approximately 8.5 minutes, no other actions will be needed.

### **NOTE: If the software update process is interrupted/aborted, the process should be restarted.**

- 10. During the software update process, the radio will reset itself once to finish Front Controller update.
- 11 . After reset, check software version: Press Hard Key Settings -> System Information to show Software version 13.49.0
- 12. Check speak icon disposition: RADIO Hard Key -> Audio Soft Key -> Balance / Fade, manually correct the icon position if it is not at the center (Fig. 1).

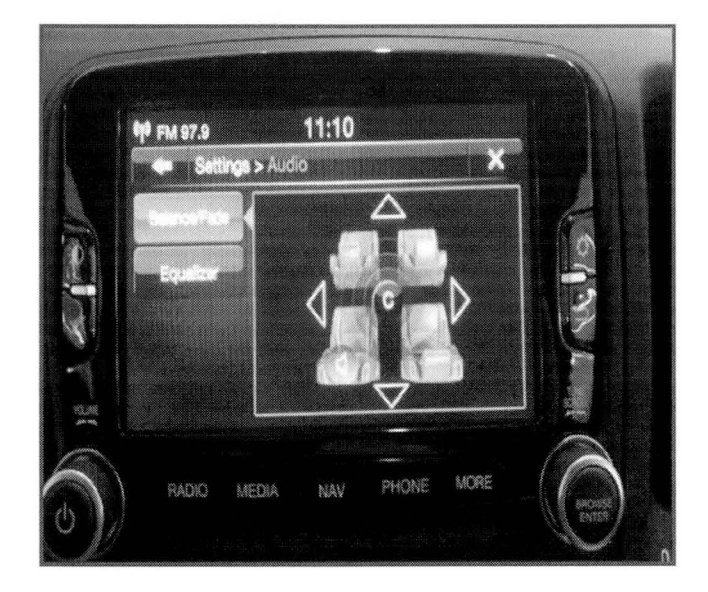

**Fig. 1 Radio** 

- 13. Turn ignition OFF and wait 30+ seconds to let the CAN bus go to full sleep.
- 14. Turn ignition ON to check speak icon position again.
- 15. Turn ignition OFF and wait 30+ seconds to let the CAN bus go to full sleep.
- 16. Turn ignition ON and wait 30+ seconds to let radio fully boot up.
- 17. Turn ignition OFF and wait 30+ seconds to let the CAN bus go to full sleep.

# **NOTE: Use the wiTech to put the vehicle back into Ship Mode if needed.**

# **POLICY:**

Reimbursable within the provisions of the warranty.

# **TIME ALLOWANCE:**

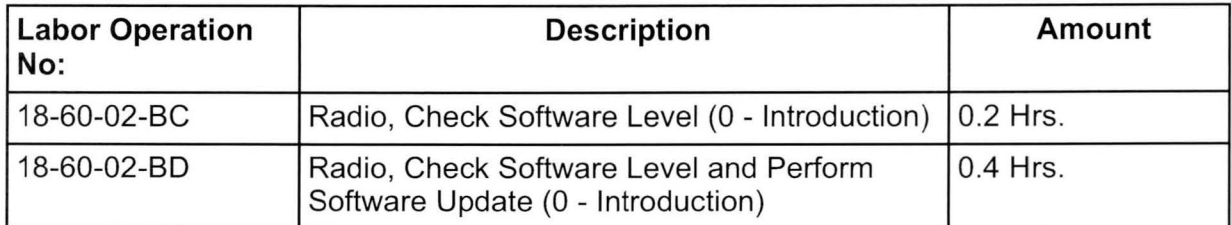

# **FAILURE CODE:**

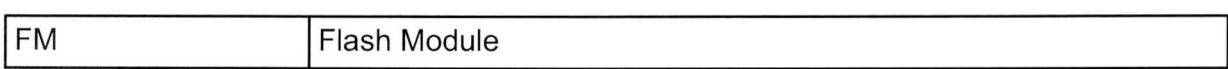